# estos ECSTA for Avaya IP **Office**

6.0.8.896

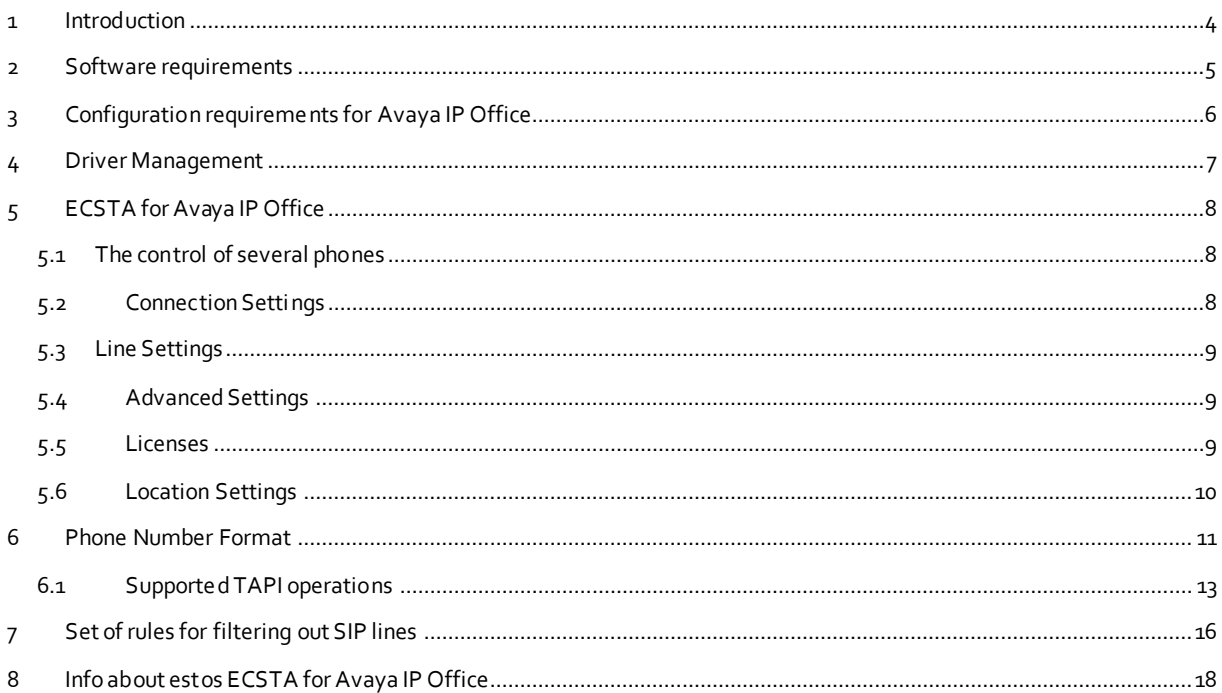

# <span id="page-3-0"></span>**1 Introduction**

estos ECSTA for Avaya IP Office provides a telephony service provider (TSP) for Microsoft® TAPI 2.1 (also 2.2 and 3.0). This TAPI driver creates a central communication route between a PC and the telephone system. estos ECSTA for Avaya IP Office uses the Avaya One-X portal application to communicate with the telephone system. Comment: The interface used by estos ECSTA for Avaya IP Office is provided by Avaya IP Office from software Release Version R.10.1 or higher. For information on configuring Avaya IP Office for connection of the estos ECSTA for Avaya IP Office, see Configuration requirements for Avaya IP Office.

For the installation and management of the driver see Driver Management.

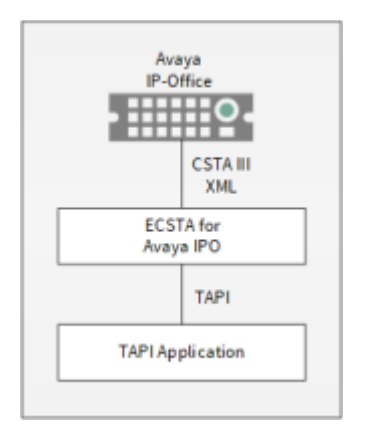

# <span id="page-4-0"></span>**2 Software requirements**

The estos ECSTA for Avaya IP Office can be installed on all Windows® systems that support Microsoft® TAPI 2.0 or higher. The following systems are supported in 32- as well as in 64-bit versions.

- Windows® 10
- Windows® 11
- Windows Server® 2012
- Windows Server® 2012 R2
- Windows Server® 2016
- Windows Server® 2019
- Windows Server® 2022

# <span id="page-5-0"></span>**3 Configuration requirements for Avaya IP Office**

Operation of the driver requires the correct installation and configuration of the Avaya-One-X portal and Avaya IP Office. The Avaya IP Office firmware must be "Release Version R.10.1" or higher.

estos ECSTA for Avaya IP Office connects to Avaya IP Office via port 8080 (if PBX has firmware version Release R.10.1) or via port 9443 (if PBX has firmware versions Release R.11) of the Avaya-One-X portal.

Licenses must be available for the "CTI Link Pro".

estos ECSTA for Avaya IP Office logs in to the Avaya-One-X portal with a user account. This user account must be set up in the security settings of the Avaya IP Office manager as a member of the TCPA Group.

The following configuration entries must also be carried out via the Avaya IP Office manager in the group of administrators:

• In the "External" tab

- The one-X-CTI API entry must be enabled (otherwise when the connection test occurs, the error message "Login failed" occurs in the ECSTA)

- In the "Telephony APIs" tab
	- Extended TSPI access must be enabled
	- DevLink3 must be enabled
	- The site API must be enabled

# <span id="page-6-0"></span>**4 Driver Management**

#### **Installation**

Using the Windows® Installer (msi) packet, the driver will be installed on the system.

#### **Driver instance**

The driver can be used for connection to a telephone system via the Avaya One-X portal application. All devices that are configured in the context of this Avaya One-X portal application can be added in this driver instance.

#### **Register at TAPI system**

During the installation, an instance from the selected driver is already registered at the TAPI system. You enter the necessary data in a Wizard in order to connect the driver to the telephone system.

#### **Configuration of Driver Instance**

The configuration of the driver instances takes place either using *Telephone and Modem options* in the Control Panel or using the included program *Phone Driver Options Advanced*that can be found in the Control Panel or in the Start Menu.

#### **Updates**

To install an Update, please run the Windows® Installer Package (msi). If an instance of the driver is configured, it will be removed during the update process. It will be automatically re-added afterwards.

#### **Deinstallation**

The deinstallation takes place via the Windows® Software Administration. During deinstallation, all instances of the driver are removed from the TAPI system and the software will be uninstalled.

# <span id="page-7-0"></span>**5 ECSTA for Avaya IP Office**

For installation and administration of the driver see Driver management.

When setting up the driver, follow these steps:

1. **Run driver setup**

Execute the Microsoft® Installer Package (.msi) for the ECSTA for Avaya IP Office.

2. **Modus**

The driver is used to control multiple telephones (server mode).

- 3. **Configure connection** Configure the Connection and access data for access via the Avaya One-X portal application.
- 4. **Line configuration** Add the telephones that the TAPI driver should use as Visualize lines.
- 5. **Advanced settings** Execute advanced settings on the configuration of your driver.
- 6. **Location configuration** Carry out configurations at yourLocation.

## <span id="page-7-1"></span>**5.1 The control of several phones**

The driver is used to control multiple phones.

#### **Installation**

Enter the connection data (host and port) via which you connect to the Avaya One-X portal application and from there are able to access the Avaya IP Office telephone system. You can import, manage and monitor the lines configured there. Also, for the login to the Avaya One-X portal as the access data, enter the ID of the administrator configured in the Avaya One-X portal and their password.

#### <span id="page-7-2"></span>**5.2 Connection Settings**

Configure the access data used by estos ECSTA for Avaya IP Office to connect to the One-X portal application for Avaya IP Office.

#### **Host name**

The name of the server on which your One-X-Portal application is running.

#### **Port**

The port number via which estos ECSTA for Avaya IP Office can access the Avaya One-X portal application.

#### **Encryption**

The type of data encryption between estos ECSTA for Avaya IP Office and the Avaya One-X portal application (unencrypted or TLS encryption)

#### **Login**

Enter the access data (user name / password) of the administrator account as configured in the Avaya One-X Portal application.

#### **Check connection**

You can test whether you are able to establish a connection to the Avaya One-X portal application using the connection and access data.

#### **Comments for this connection**

Here you can enter comments, notes and the like.

#### <span id="page-8-0"></span>**5.3 Line Settings**

#### **The control of several phones**

You can configure lines that the driver is to provide (control of several phones). However, the lines must first have been configured in the Avaya One-X Portal application and assigned to the administrator with appropriate access rights.

#### **Tools - Read lines...**

All telephones are read out and transferred to the line list.

#### **Tools - Export lines...**

You may export the actual line configuration to a text file.

#### **Tools - Import lines...**

You can import a list of lines from a text file. The file must begin every line with the phone number. Optionally, the name can also be split with a comma.

#### **Attention**

After the installation of the driver it may be necessary to restart the computer.

#### <span id="page-8-1"></span>**5.4 Advanced Settings**

- o Return to held party when terminating a consultation At the end of a query you can choose whether the subscriber on hold should be automatically reconnected or stay on hold.
- o Line Name Format
	- The TAPI line names can be modified via this setting. Standard = Line number / name Phone number = Line number Name = Name

#### o **Rules for detecting SIP lines**

Choosing "Edit Rules" takes you to a dialog box that allows you to specify whether SIP lines should be detected by the ECSTA via a set of rules, filtered out and thus not forwarded to the TAPIs line management (See Set of Rules for Filtering Out SIP Lines).

o Snapshot for active calls The driver checks at the set time interval whether the currently displayed calls still exist in the phone system. You can enter a time interval in seconds here.

## <span id="page-8-2"></span>**5.5 Licenses**

The driver can be tested without license for  $45$  days with  $25$  lines. After the trial period, the lines can no longer be controlled and monitored. You can purchase license keys that unlock the driver permanently. To purchase licenses, contact your dealer.

The driver can be configured any number of lines. Opening a line consumes a license. If the existing licenses are used up, opening further lines will fail.

If you have configured multiple driver instances, all instances share the licenses entered. You can consume licenses anywhere on different instances.

## <span id="page-9-0"></span>**5.6 Location Settings**

The phone numbers of the telephone system are defined in the Location Settings

#### **Location**

Indicate here which international phone numbers precede the internal extension numbers. The input of this location information should only be carried out if you use several driver instances and have connected several telephone systems. This location information can only be configured when the option Use Location is switched on. If you enter a location here, all extension phone numbers are entered fully international.

Example: With location information '49(89)1234' the extension '100' is formatted as '49(89)1234-100'.

#### **Phone Number Format**

The phone number registered from the driver at the application can be changed with rules. Moreover, you can also change phone numbers sent by the PC to the telephone system. See Phone number formatting.

# <span id="page-10-0"></span>**6 Phone Number Format**

You may enter rules for formatting the phone numbers.

The phone numbers that are reported from the telephone system to the PC may be modified using rules to match the TAPI application being used.

The phone numbers that are sent from the TAPI Application to the telephone system (make call) may be modified using rules as well.

Each line in the list contains an option if direct text compare or a regular expression is used.

The Search and Replace function uses regular expressions. If the 'Find what' expression is found, the result from 'replace with' will be used as output. If the search pattern does not match, the original number will be reported unchanged. The entries in the list are processed one after each other. If one match is found, the remaining entries will be ignored.

There are three categories:

o **Incoming**

This section is for phone number from incoming calls that are reported from the PBX system to the PC.

o **Outgoing**

This section is for phone number from outgoing calls that are reported from the PBX system to the PC.

o **PC Dialling** This section is for phone numbers that are dialed on the PC and send to the PBX system

#### **Search for:**

Enter the regular expression that will be used to find a phone number. Hint: The caret (^) can be found on the upper left key of a keyboard with German layout. An overview of allowed expressions:

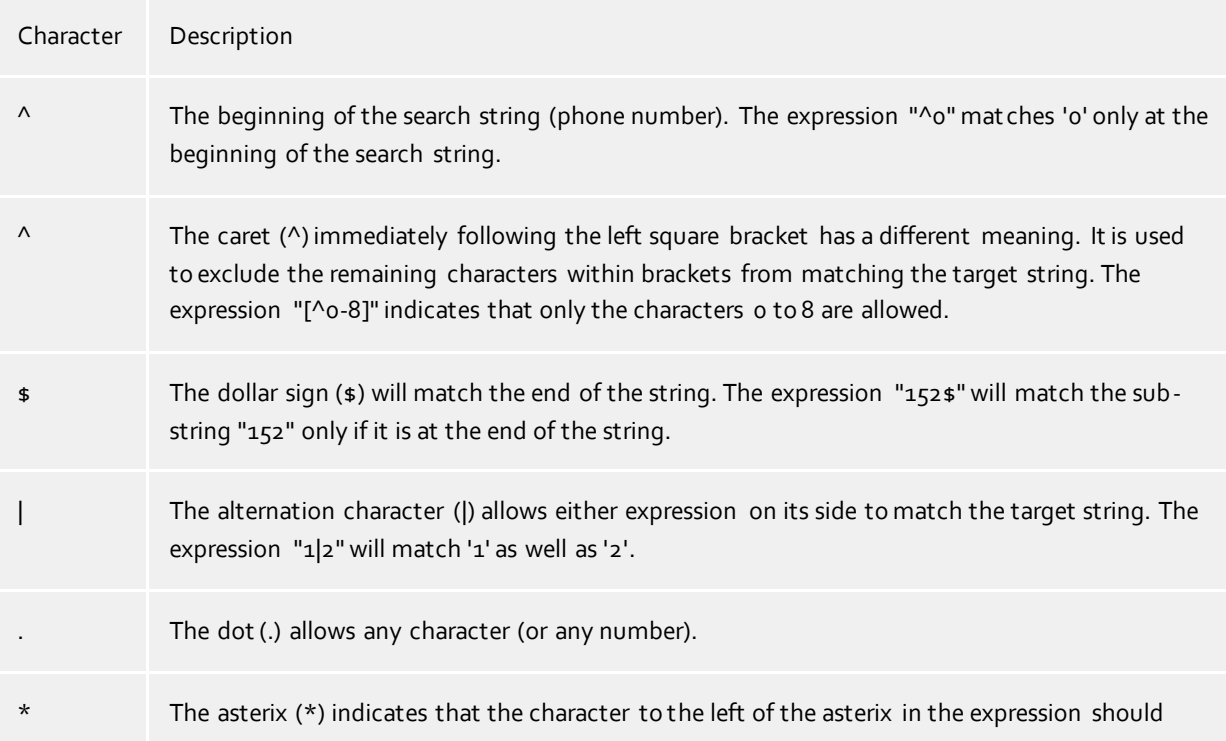

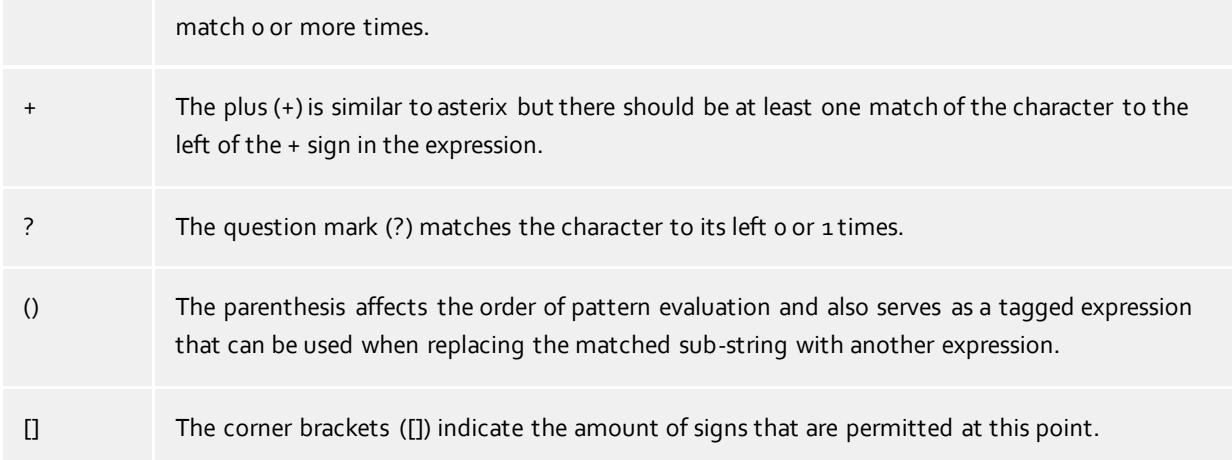

#### **Replace with:**

Enter the expression that defines how the number is to be formatted. \1 represents the first matched expression enclosed by parentheses '( )' from the *search pattern* field. \2 the second...

#### **Check:**

You may check your expressions right here by entering a phone number in the indicate field. The resulting output will be displayed. If the expression from the search pattern is not found, the phone number will be send to the outpout without modification.

#### **Examples:**

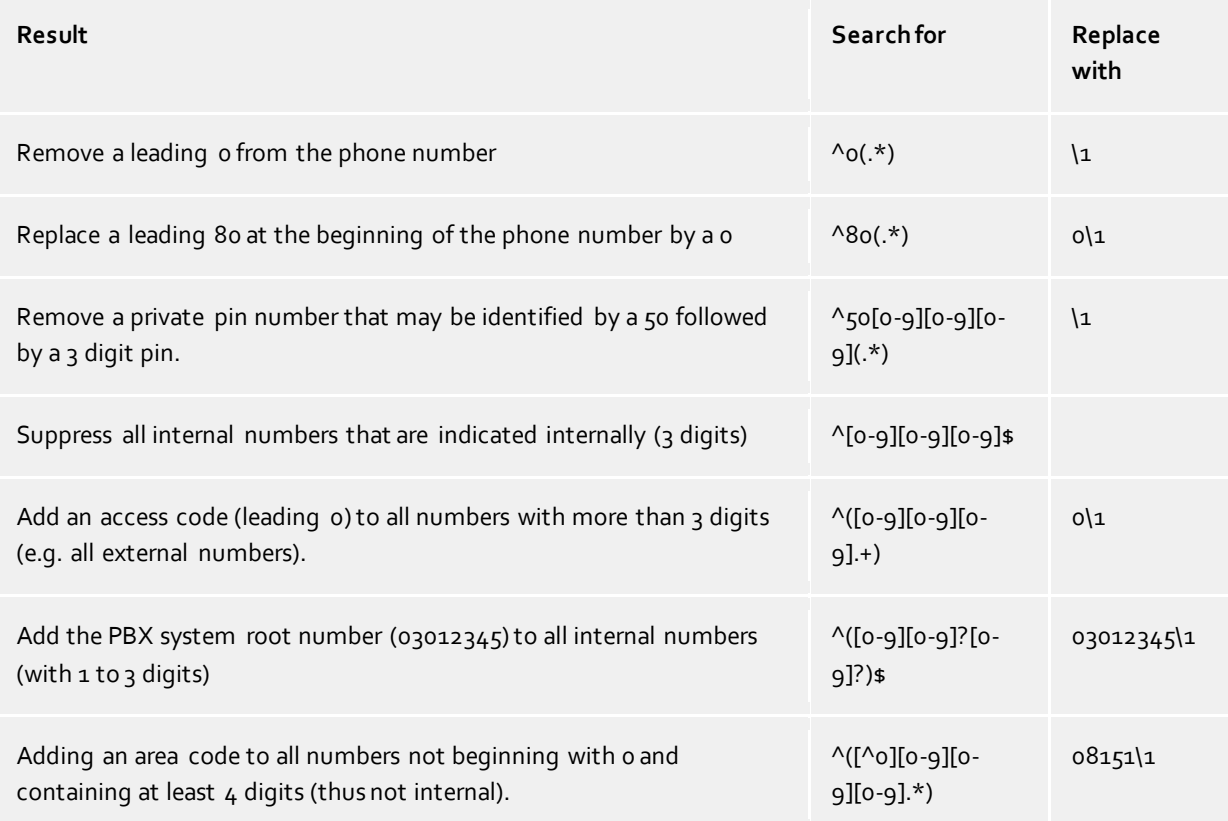

## <span id="page-12-0"></span>**6.1 Supported TAPI operations**

The driver offers the following TAPI call control operations.

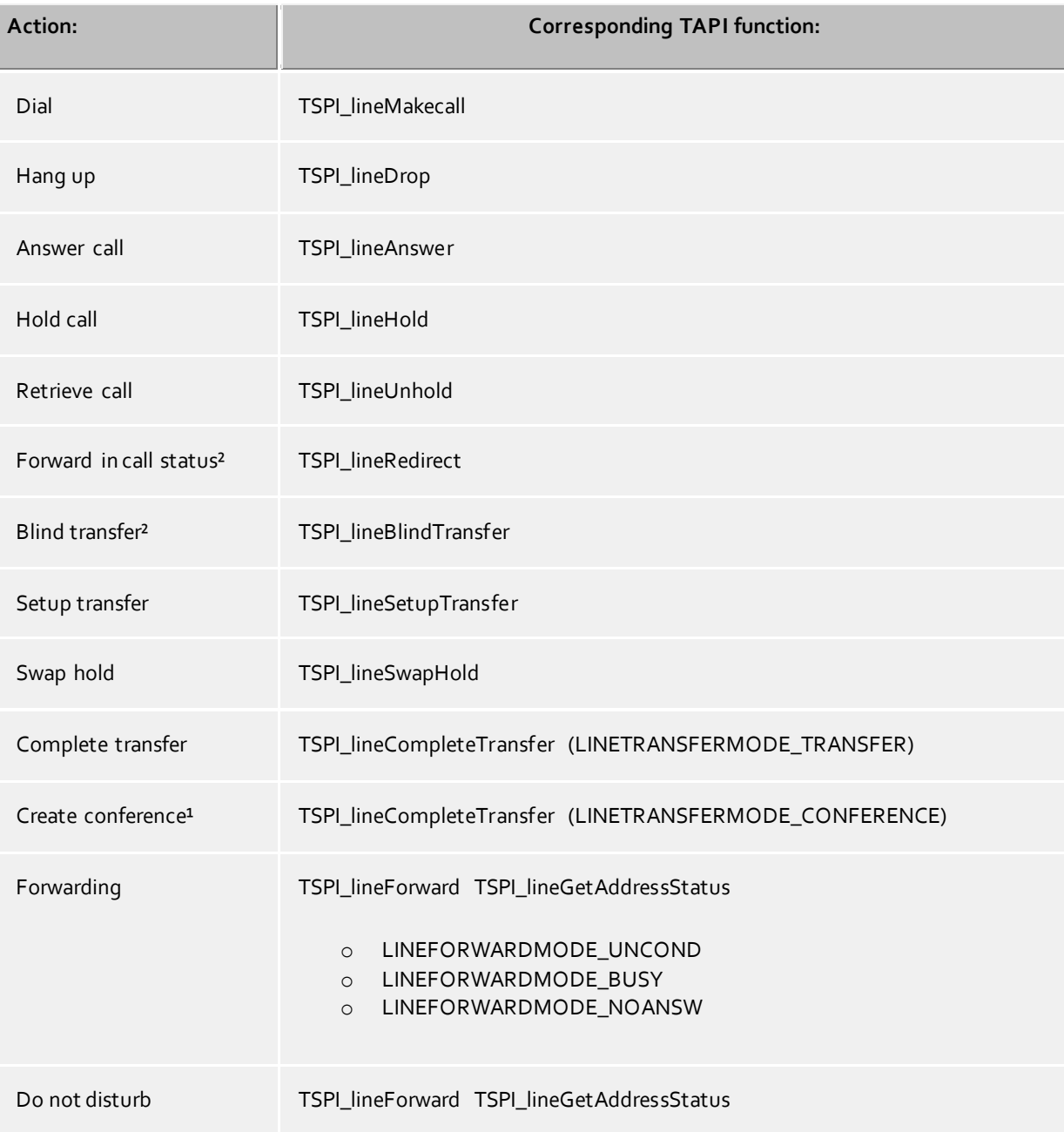

<sup>1</sup>Following a successfully initiated conference, the driver notifies the participants of the conference that they are each connected to the conference room. This notification is also shown in the display on the devices.

²Since the telephone number information indicated by Avaya IP Office is inconsistent with respect to the forwarding participant or forwarding destination, the driver does not provide the redirecting and redirection device ID.

The following TAPI functions are implemented due to requirements of the TAPI subsystem.

## **Other exported functions:**

TSPI\_lineSendUserUserInfo

TSPI\_lineClose

TSPI\_lineCloseCall

TSPI\_lineConditionalMediaDetection

TSPI\_lineDevSpecific

TSPI\_lineDevSpecificFeature

TSPI\_lineGetDevConfig

TSPI\_lineSetDevConfig

TSPI\_lineGetAddressCaps

TSPI\_lineGetAddressStatus

TSPI\_lineGetAddressID

TSPI\_lineGetCallAddressID

TSPI\_lineGetCallInfo

TSPI\_lineGetCallStatus

TSPI\_lineGetDevCaps

TSPI\_lineGetExtensionID

TSPI\_lineGetIcon

TSPI\_lineGetID

TSPI\_lineGetNumAddressIDs

TSPI\_lineNegotiateExtVersion

TSPI\_lineNegotiateTSPIVersion

TSPI\_lineOpen

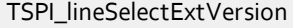

TSPI\_lineSetDefaultMediaDetection

TSPI\_lineSetStatusMessages

TSPI\_lineSetAppSpecific

TSPI\_lineSetCallData

TSPI\_providerCreateLineDevice

TSPI\_providerEnumDevices

TSPI\_providerFreeDialogInstance

TSPI\_providerGenericDialogData

TSPI\_providerInit

TSPI\_providerShutdown

TSPI\_providerUIIdentify

TSPI\_lineGetCallIDs

TUISPI\_lineConfigDialog

TUISPI\_lineConfigDialogEdit

TUISPI\_providerConfig

TUISPI\_providerInstall

TUISPI\_providerRemove

TUISPI\_providerGenericDialog

TUISPI\_providerGenericDialogData

# <span id="page-15-0"></span>**7 Set of rules for filtering out SIP lines**

You can enter rules that determine whether lines should be filtered out during readout or not. If "no detection of SIP lines" is selected, all read-in lines will be included in the line management. If "Rules for detecting SIP lines" is selected, a set of rules is applied when reading in lines, which determines whether a line should be filtered out or included in the line management. This set of rules consists of individual rules created by the user.

For each rule it can be defined whether a configurable character string can be searched for in the name or call number, in order to filter out the line in the case of a match. Alternately, a regular expression can also be defined via which a search pattern is determined which is then applied in the search in the line name or the line number. If the search is successful the line will be filtered out. The following rules can be configured:

o Filtering out of lines via a character string in line names When reading in the lines, those lines are not included in the line management whose line name contains the character string entered in the "Search for:" column. Example: If lines whose line name contains the character string "Paul" should be filtered out, all lines having the line names "Paul Sample", "Pauline Sample", "Lukas Paulsen"... will be filtered out.

o Filtering out of lines via a character string in the line call number When reading in the lines, those lines are not included in the line management whose line call number contains the character string entered in the "Search for:" column. Example: If lines whose line number contains the character string "897" should be filtered out, lines with the line numbers "897", "089123456897", "0897123456", would be filtered out.

o Filtering out of lines via a search pattern in line names which is configured via a regular expression The character string in the "Search for:" column must be a regular expression. When reading in the lines, those lines for which the search was successful by means of the regular expression in the line name are not included in the line management. Examples of regular expressions are listed further below.

o Filtering out of lines via a search pattern in the line call number which is configured via a regular expression The character string in the "Search for:" column must be a regular expression. When reading in the lines, those lines for which the search was successful by means of the regular expression in the line call number are not included in the line management. Examples of regular expressions are subsequently listed.

Here is a brief overview about the syntax of some regular expressions:A brief overview of the permitted expressions:

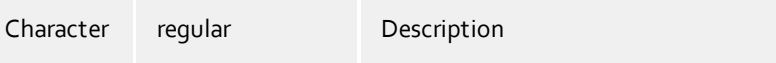

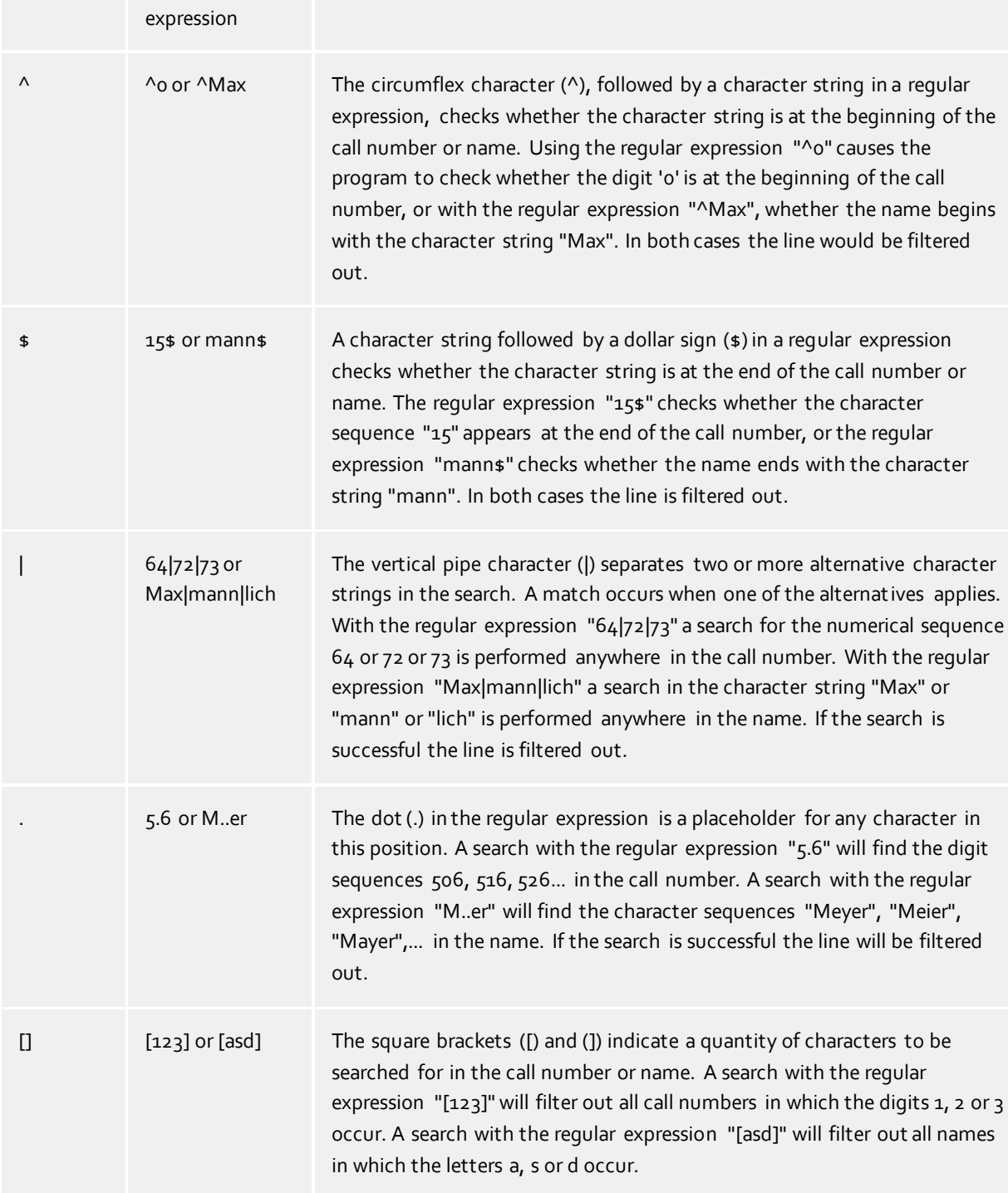

### **Check:**

You can directly check your set of rules in the "Rules for detecting SIP lines" dialog box. Enter a character string in the Search Text field that you want to test with the set of rules. In the "Detected as SIP line:" field, you can see whether a rule for filtering was successfully applied to the search text.

See also Advanced Settings.

# <span id="page-17-0"></span>**8 Info about estos ECSTA for Avaya IP Office**

estos ECSTA for Avaya IP Office is a product of estos GmbH.

Product updates can be found under http://www.estos.de.

Frequently asked questions and answers, as well as support, can be found under https://www.estos.de/service.

Microsoft® is either a registered trademark or trademark of Microsoft Corporation in the United States and/or other countries.

All brands and product names used in this document are for identification purposes only and may be trademarks or registered trademarks of their respective owners.